# < Opciones para reparar el arranque de un Mac - Blog de Tecnología e Informática >

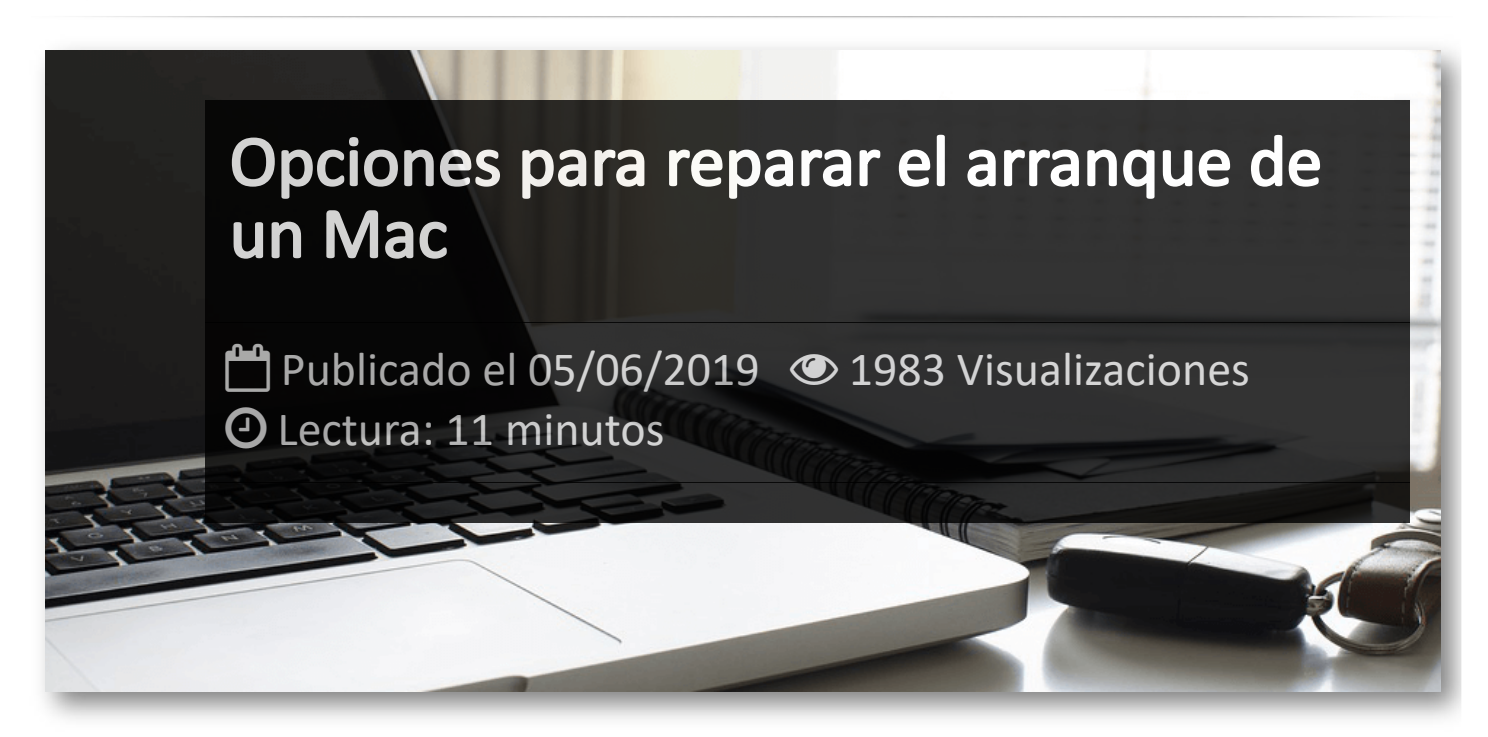

Pueden ser muchas las razones por las que un **Mac** no arranque correctamente, de modo que en este artículo te vamos a dar una guía para encontrar la solución antes de darlo todo por perdido. A pesar de que los Macs y los MacBooks son ordenadores muy potentes, como cualquier máquina, también pueden fallar y estropearse, ya sea por culpa del usuario o el fabricante.

# **Solución 1. Comprueba que tu Mac definitivamente no se enciende**

Si al pulsar el botón de encendido, no puedes oír el sonido de arranque del ventilador o del disco duro, no ves ninguna imagen en tu pantalla y no se enciende ninguna lucecita en tu teclado, puedes estar seguro de que tu problema es que el Mac no se enciende.

#### En este caso, sigue las siguientes indicaciones:

1. Comprueba que tu Mac está conectado correctamente a la corriente. Si el problema lo tienes en tu portátil, asegúrate de que tiene batería o, en caso contrario, déjalo cargar unos minutos antes de concluir que no funciona.

2. Usa un adaptador de corriente distinto u otro cargador para comprobar que no se trata de un problema de los cables. Si eso soluciona el problema, deberás de hacerte con uno nuevo. Recomendamos evitar los cables no fabricados directamente por Apple.

3. Desconecta todos los accesorios que tengas conectados al Mac, ya sean impresoras o cualquier otro dispositivo conectado a las entradas USB. Podría darse el caso de que uno de ellos estuviera causando el problema de inicio.

4. Si has instalado recientemente una nueva memoria RAM o un disco duro, asegúrate de que estén bien instalados y que sean compatibles con el Mac. A ser posible, vuelve a instalar la memoria RAM o el disco duro originales.

Si ninguno de estos pasos soluciona tu problema, échale un vistazo a la solución número 7 listada en este tutorial, que consiste en restablecer el controlador de gestión del sistema, también conocido por las siglas **SMC**.

#### **Solución 2. Fuerza el arranque del Mac**

Una de las técnicas más usadas para solucionar los problemas al encender un ordenador es lo que en inglés se conoce como *power cycling, que co*nsiste en forzar el apagado del dispositivo para después volver a forzar su reinicio.

En el caso de Mac, mantén pulsado el botón de encendido hasta que oigas el ruidito que hace al forzar su apagado. Desconecta el ordenador y, después de diez segundos, vuélvelo a enchufar. Por último, pulsa otra vez el botón de encendido para comprobar si se enciende.

En cambio, si el problema lo tienes en tu MacBook, mantén pulsado el botón de encendido durante diez segundos y a continuación púlsalo otra vez para ver si el problema se ha solucionado.

# **Solución 3. Usa la Utilidad de Discos en modo Recuperación**

Finalmente, has conseguido que tu Mac llegue a iniciarse, pero el sistema operativo sigue sin cargarse. En este caso, el problema quizás sea que uno de tus discos está dañado, algo que puede solucionarse fácilmente con la opción de *Recuperación.*

Los pasos que se marcan a continuación deben de realizarse después de asegurarse de que el Mac está apagado. Si crees que tu Mac está congelado, con una pantalla gris, azul o blanca, mantén pulsado el botón de encendido unos segundos hasta que se apague.

1. El primero paso a seguir es abrir la aplicación de Utilidad de Discos. En aquellos dispositivos con OS X 10.8 o posterior, la encontrarás iniciando el Mac en modo Recuperación. Para ello, pulsa las teclas **Comando** y **R** a la vez presionas el botón de encendido.

2. Cuando tu Mac haya conseguido iniciarse en modo Recuperación, podrás acceder a la aplicación de Utilidades. Una vez abierta, haz clic en *Utilidad de Discos* y localiza el icono correspondiente al disco de tu Mac.

3. A continuación, presiona en *Verificar disco* para que el programa localice automáticamente los posibles errores con tu disco. Si quieres que solucione esos errores, simplemente dale a *Reparar disco* cuando te lo pregunte.

# A parte de para verificar y reparar discos conectados a tu ordenador, el modo *Recuperación* puede servir también para realizar otras funciones como:

- Restaurar desde una copia de seguridad de Time Machine
- Reinstalar macOS
- Comprobar tu conexión a Internet
- Obtener ayuda en Internet usando Safari

# **Solución 4. Inicia tu Mac en modo seguro**

Una buena manera de identificar problemas en Mac es utilizando lo que se conoce como modo o arranque seguro, que te permitirá iniciar tu ordenador mientras realiza ciertas comprobaciones y elija qué componentes de software cargar y cuáles no.

Aunque raramente eso soluciona los problemas de inicio, puede que el modo seguro ayude a que tu Mac pueda encenderse con éxito. En este caso, solo tendrás que volver a encenderlo como lo haces habitualmente y listo.

Para iniciar tu Mac en modo seguro, asegúrate primero de que tu ordenador está apagado. Vuélvelo a iniciar e, inmediatamente después, mantén presionada la tecla **Shift**. Para obtener información durante este proceso, pulsa también las teclas **Comando** y **V**.

Ten en cuenta que este proceso puede tardar un poco. Si ves que no aparece el logo de Apple, entonces es mejor que descartes este pequeño truco como la solución a tu problema y compruebes qué puedes hacer más en otros apartados de este artículo.

# **Solución 5. Comprueba el sistema de archivos**

Se trata de utilizar el comando **fsck** para comprobar si se ha producido algún error en el sistema de archivos, ya que esto puede ser una de las razones que impidan el arranque del Mac después de un apagado incorrecto, un reinicio forzado o un corte eléctrico.

1. Después de asegurarte de que tu Mac está apagado, arráncalo de nuevo en modo de usuario único manteniendo pulsadas las teclas **Comando** y **S**. Puedes dejar de pulsarlas cuando aparezca la pantalla negra con texto blanco.

2. Cuando aparezca la línea de comandos y el texto haya terminado de cargarse escribe **fsck -fy**, pulsa la tecla *Intro* y espera durante unos minutos.

3. El comando realizará cinco comprobaciones diferentes de duración varia. Cuando haya terminado, recibirás un mensaje tipo:

*\*\* El volumen (nombre\_de\_volumen) parece estar bien.*

4. Si te aparece el primer mensaje, significa que no se ha encontrado ningún problema. En este caso, escribe reboot en la línea de comandos y pulsa la tecla *Intro*.

Si, por lo contrario, te sale el segundo mensaje, significa que sí que se ha encontrado algún problema y el comando lo/s ha modificado, reparado o corregido. En este caso, vuelve a repetir el paso 2 hasta que te aparezca el primer mensaje.

#### **Solución 6. Restaura la NVRAM o PRAM**

La NVRAM, antiguamente conocida como PRAM, es la memoria de acceso aleatorio no volátil, es decir, aquella memoria que almacena cierta información (nivel de volumen, resolución de pantalla, etc...) que no se pierde incluso cuando tu ordenador está apagado.

En este apartado aprenderemos a restaurar estos datos, un proceso que no dañará tu Mac, aunque quizás tampoco sea muy útil a la hora de solucionar los problemas de inicio. Como no pierdes nada por intentarlo, aquí tienes los pasos a seguir.

1. Con el ordenador apagado, vuelve a iniciarlo manteniendo pulsado el botón de encendido, así como las teclas **Comando**, **Opción**, **P** y **R**, hasta que oigas el sonido de arranque típico que hacen los Mac al reiniciarse.

2. Si este truco ha conseguido solucionar el problema, verás cómo tu Mac se inicia como siempre. A veces, deberás esperar a que acabe de completarse la barra de progreso. En otros casos, puede que el ordenador se apague antes de completarse.

3. Una vez hayas conseguido iniciar de nuevo tu dispositivo, puedes dirigirte a *Preferencias del sistema* para volver a configurar aquellos valores que se han restablecido al restaurar la NVAM.

En cambio, si no consigues que se inicie tu Mac, deberás buscar ayuda en alguna otra propuesta de solución de este artículo.

#### **Solución 7. Restablece el SMC**

Como último recurso para arreglar el problema conservando la versión actual de macOS y sin tener que reinstalar el sistema operativo, puedes probar a restablecer el controlador de gestión del sistema, conocido por las siglas de su nombre en inglés SMC.

El proceso que se detalla a continuación puede llevarse a cabo en Macs o MacBooks con procesadores Intel que no responden a las pulsaciones del botón de encendido, no gestionan bien la temperatura, no detectan la luz ambiental, entre otras funciones.

#### Si quieres restablecer el SMC en tu ordenador Mac de sobremesa:

1. Con el Mac apagado, desenchufa el cable de alimentación y espera 15 segundos.

2. Transcurridos los 15 segundos, vuelve a conectar el cable de alimentación.

3. Vuelve a esperar 5 segundos más y pulsa el botón de encendido para iniciar el ordenador.

#### Si quieres restablecer el SMC en tu portátil MacBook:

1. Con el MacBook apagado, mantén pulsadas las teclas **Mayús**, **Control** y **Opción** mientras pulsas también el botón de encendido durante 10 segundos.

2. Suelta las teclas y vuelve a pulsar el botón de encendido para arrancar tu portátil.

Si esto no funciona, no te quedará más remedio que hacer una copia de seguridad de todos tus datos y archivos y reinstalar nuevamente el sistema operativo. Esto se explicará en los apartados siguientes.

# **Solución 8. Usa el modo de disco de destino**

Ha llegado la hora de probar a reinstalar el sistema operativo de tu Mac, pero antes debes comprobar que todos tus archivos están a salvo. Si haces copias de seguridad con regularidad y estás convencido que tus datos están guardados, puedes ir a la solución 10.

Si este no es tu caso, te interesará conocer que todavía es posible recuperar parte de los documentos y otros ficheros que tenías en tu ordenador. Para ello, necesitarás otro Mac.

1. Conecta los dos ordenadores con la ayuda de un cable Thunderbolt, o un cable FireWire en Macs más antiguos.

2. Apaga tu Mac, incluso manteniendo pulsado el botón de encendido si hace falta.

3. Vuelve a encender tu ordenador y mantén pulsada la tecla **T** al arrancar hasta que aparezca el icono de Thunderbolt en forma de rayo.

4. Ahora podrás usar el modo de disco de destino, que hará como si tu Mac se tratara de una unidad de disco externa. Si todo ha ido bien, podrás acceder a tu disco duro desde el ordenador de tu amigo.

5. Por último, copia todos tus archivos en otra unidad de disco y sigue las instrucciones detalladas en la siguiente sección.

Por desgracia, si no consigues acceder a tu ordenador desde un segundo Mac, no podrás recuperar los archivos guardados, aunque todavía estás a tiempo de probar la última solución antes de acudir a tu tienda Apple de confianza.

### **Solución 9. Reinstala el sistema operativo**

Habiendo podido salvar los archivos que tenías guardados en tu disco duro (o no), toca finalmente reinstalar de nuevo el sistema operativo en tu Mac. Para hacerlo, recupera parte de lo aprendido en la solución 3.

Como se ha anunciado en ese apartado, iniciar el Mac en modo *Recuperación* también nos puede servir para reinstalar macOS. Los pasos a seguir se listan a continuación, aunque recomendamos leer nuestro artículo sobre cómo restaurar un Mac a sus valores de fábrica.

1. Pulsa el botón de encendido mientras mantienes pulsadas también las teclas **Comando** y **R**. No dejes de pulsar estas dos últimas teclas hasta que el Mac haya terminado de arrancar.

2. A continuación, debería aparecer en tu pantalla la aplicación de **Utilidades**, desde la que podrás acceder al programa de reinstalación del macOS. Simplemente haz clic sobre la opción de 'Reinstalar macOS'.

3. Seguidamente, haz clic en **Continuar** y sigue las instrucciones que se indican hasta que puedas hacer clic en **Instalar**.

4. Cuando haya terminado la instalación, tu ordenador se reiniciará automáticamente.

# Artículos Relacionados

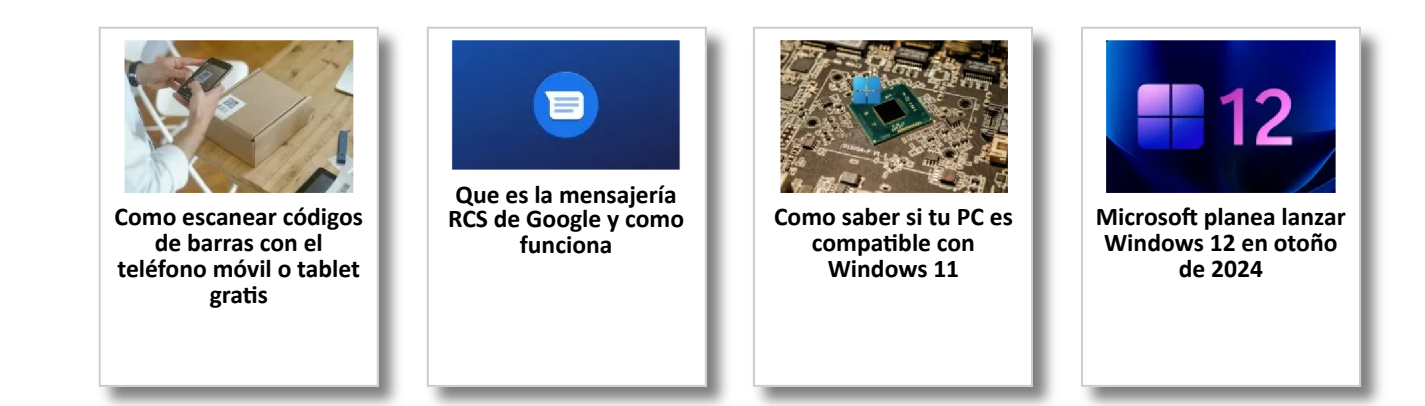

# Y tú, ¿ Qué opinas ?

Agregar Comentario

**O** Comentarios